# **ΦΥΛΛΟ ΕΡΓΑΣΙΑΣ B.7.M1 Κύκλος Ανάπτυξης Αλγοριθμικής Εφαρμογής**

#### **Τι θα μάθουμε σήμερα:**

- Ποια βήματα πρέπει να ακολουθούμε, για να δημιουργήσουμε ένα πρόγραμμα (Κύκλος Ανάπτυξης Αλγοριθμικής Εφαρμογής)
- Πώς θα καθορίσουμε με ακρίβεια το πρόβλημα (δηλαδή τι πρέπει να γίνει)
- Να αποφασίζουμε και να περιγράφουμε τα/τις βήματα/εντολές που χρειάζονται για την επίλυση του προβλήματος (δηλαδή πώς θα γίνει)
- Να μετατρέπουμε τα βήματα σε εντολές του περιβάλλοντος προγραμματισμού Alice
- Πώς να ελέγχουμε εάν πράγματι το πρόγραμμα λειτουργεί ορθά και λύνει το πρόβλημα που καθορίσαμε
- Ποια διαδικασία θα πρέπει να ακολουθούμε για να κάνουμε αλλαγές σε ένα πρόγραμμα.

## **Δραστηριότητες Εμπέδωσης και Αξιολόγησης**

Το **Edison ρομπότ** είναι ένα μικρό προγραμματιζόμενο ρομπότ, συμβατό με τα προϊόντα της LEGO το οποίο χρησιμοποιεί αισθητήρες και κινητήρες για να αλληλοεπιδρά με τον πραγματικό κόσμο.

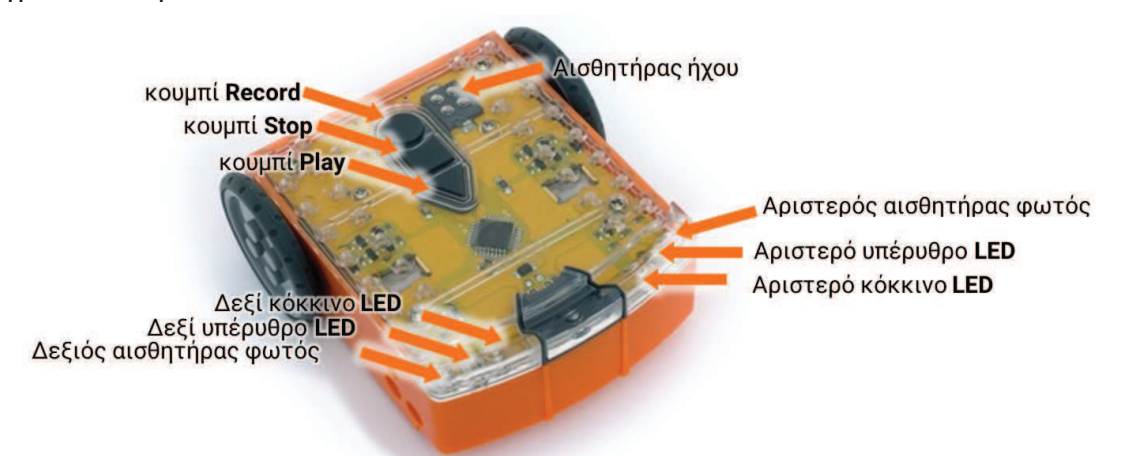

1. Να γράψετε τι κάνουν τα 3 κουμπιά του **Edison ρομπότ** πιο κάτω:

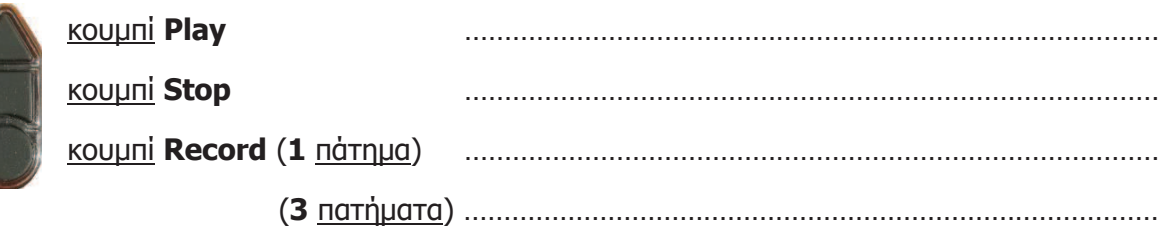

Στο κάτω μέρος του **Edison ρομπότ** μας υπάρχει ο αισθητήρας ανίχνευσης γραμμής ο οποίος διαβάζει ειδικούς γραμμωτούς κώδικες (**Barcodes**) και ενεργοποιεί προ εγκατεστημένα προγράμματα.

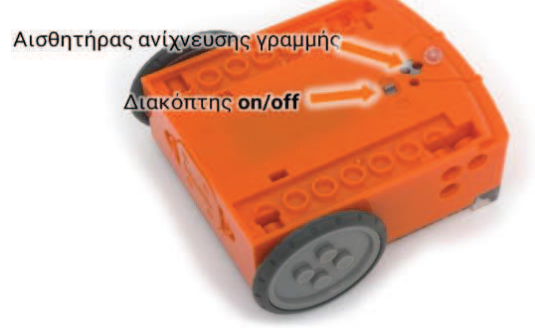

Για να διαβάσει το **Edison ρομπότ** μας τον γραμμωτό κώδικα ακολουθούμε τα πιο κάτω βήματα:

- (α) Τοποθετούμε το ρομπότ πάνω στο βέλος, στραμμένο προς τον γραμμωτό κώδικα.
- (β) Στο πάνω μέρος του ρομπότ μας πατούμε τρεις φορές το στρογγυλό κουμπί εγγραφής (**Record**).
- (γ) Το ρομπότ θα κινηθεί μπροστά σαρώνοντας τον γραμμωτό κώδικα.
- (δ) Στο πάνω μέρος του ρομπότ μας πατούμε μόνο μία φορά το τρίγωνο κουμπί εκκίνησης (**Play**) για να εκτελέσουμε το πρόγραμμα.
- 2. Να σαρώσετε τους πιο κάτω γραμμωτούς κώδικες (**Barcodes**) και να περιγράψετε δίπλα πώς λειτουργούν και ποιους αισθητήρες χρησιμοποιούν;

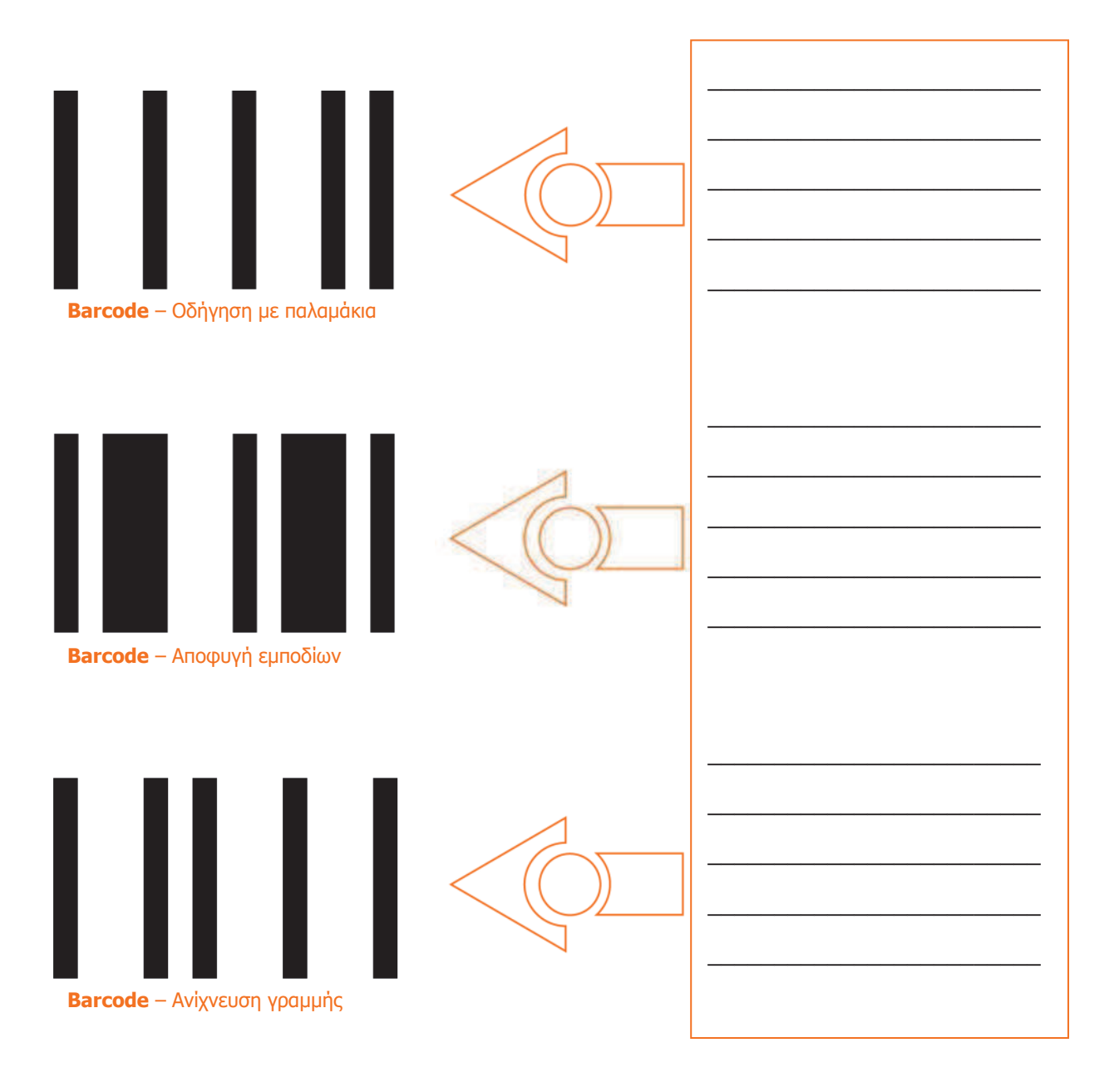

3. Να ενεργοποιήσετε την εφαρμογή φυλλομετρητή ιστού της επιλογής σας και να μεταφερθείτε στην ιστοσελίδα με διεύθυνση https://www.edscratchapp.com.

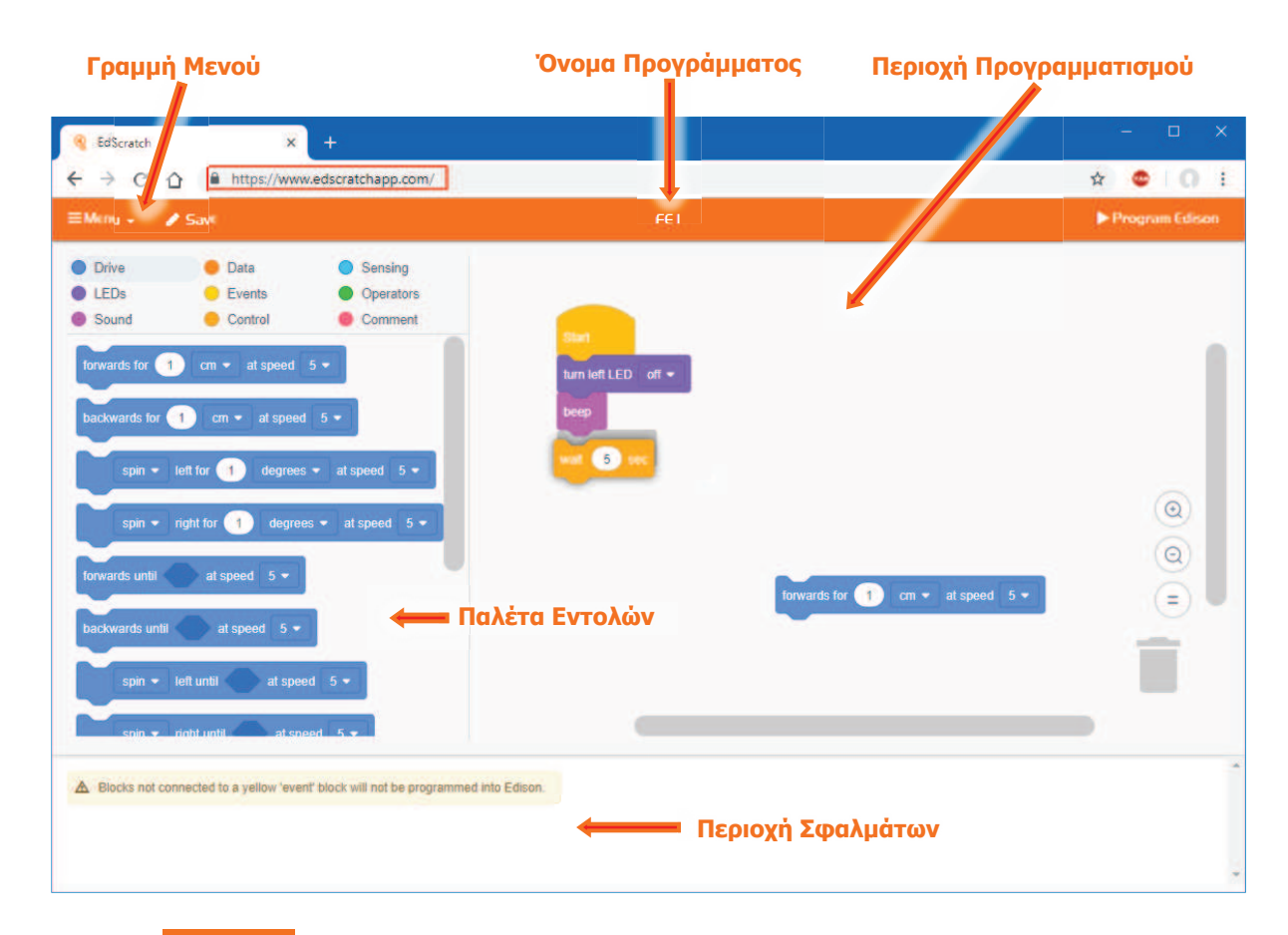

- 4. Από το **ΕΜεπυ -** να κάνετε κλικ στην επιλογή Login και να εισάγετε τα δικά σας στοιχεία για να συνδεθείτε έτσι στο δικό σας προσωπικό λογαριασμό.
- 5. Για να εξοικειωθείτε με το **EdScratch** και τον προγραμματισμό, να πάρετε μία μία από

turn left LED off  $\blacktriangledown$ την Παλέτα Εντολών τις τρεις εντολές **(2000) της ενημερινήσης** και να τις σύρετε στην **Περιοχή Προγραμματισμού**.

- 6. Να τις ενώσετε και τις τρεις με την <u>εντολή είλου και</u> να τις ρυθμίσετε εάν χρειάζεται όπως φαίνεται πιο πάνω.
- 7. Να γράψετε πιο κάτω από ποιες ομάδες εντολών του **EdScratch** πήρατε και σύρατε τις τρεις πιο πάνω εντολές στην **Περιοχή Προγραμματισμού**:
	- (α) ..........................................................................................................................
	- (β) ..........................................................................................................................
	- (γ) ..........................................................................................................................
- 8. Να αποθηκεύσετε το πρόγραμμα στον προσωπικό σας λογαριασμό με το όνομα **FE1**.
- 9. Από το **WERU v** να κάνετε κλικ στην επιλογή **Logout** για να αποσυνδεθείτε από το δικό σας προσωπικό λογαριασμό.
- 11. Να ενεργοποιήσετε ξανά την εφαρμογή φυλλομετρητή ιστού της επιλογής σας και να μεταφερθείτε στην ιστοσελίδα με διεύθυνση https://www.edscratchapp.com.
- 12. Από το **WENU v** να κάνετε κλικ στην επιλογή Login και να εισάγετε τα δικά σας στοιχεία για να συνδεθείτε έτσι στο δικό σας προσωπικό λογαριασμό.
- 13. Από το **ΕΜερυ -** να κάνετε κλικ στην επιλογή Load Demos και να επιλέξετε για να ανοίξετε το δοκιμαστικό πρόγραμμα **Test\_program**.

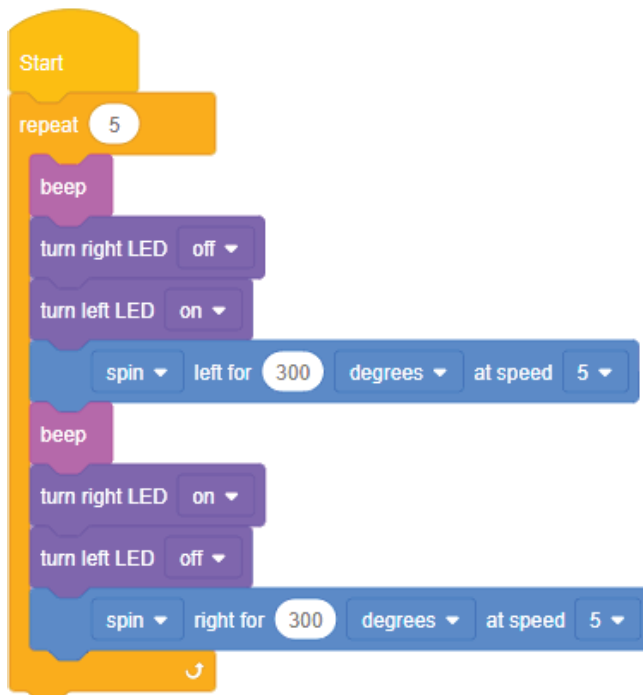

14. Να συνδέσετε την μια άκρη του **καλωδίου μεταφόρτωσης** στη θύρα των ακουστικών του Η/Υ σας αφού πρώτα όμως αυξήσετε την ένταση της φωνής στη μέγιστη δυνατή τιμή και την άλλη άκρη του **καλωδίου μεταφόρτωσης** στο ρομπότ μας.

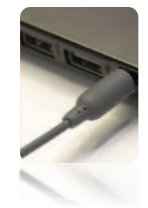

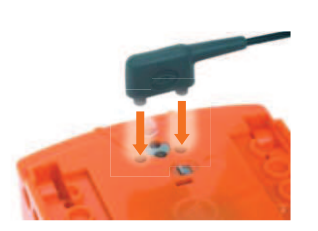

- 15. Να πατήσετε στο πάνω μέρος του ρομπότ μας μόνο 1 φορά το στρογγυλό κουμπί εγγραφής (**Record**).
- 16. Να κάνετε κλικ στην επιλογή **> Program Edison** και μετά στην επιλογή **Program Edison** για να μεταφορτώσετε το πρόγραμμα στο ρομπότ μας.
- 17. Να πατήσετε στο πάνω μέρος του ρομπότ μας μόνο 1 φορά το τρίγωνο κουμπί εκκίνησης (**Play**) για να εκτελέσετε το πρόγραμμα.

**Β.7 Αλγοριθμική Σκέψη, Προγραμματισμός και Σύγχρονες Εφαρμογές Πληροφορικής Β.7.Μ1**

18. Τι **εκτέλεσε** το ρομπότ μας μόλις πατήσατε το κουμπί εκκίνησης (**Play**);

................................................................................................................................

- ................................................................................................................................
- 19. Πώς **μεταφέρθηκε** το πρόγραμμα μας από τον Η/Υ στο **Edison ρομπότ**;

 ................................................................................................................................ ................................................................................................................................

- 20. Από το **WERU v** να κάνετε κλικ στην επιλογή **Logout** για να αποσυνδεθείτε από το δικό σας προσωπικό λογαριασμό.
- 21. Να τερματίσετε και την εφαρμογή φυλλομετρητή ιστού.

#### **+Επιπρόσθετες Δραστηριότητες**

22. Στην πιο κάτω εικόνα είναι το οδικό δίκτυο μιας περιοχής. Με το γκρίζο χρώμα είναι οι δρόμοι.

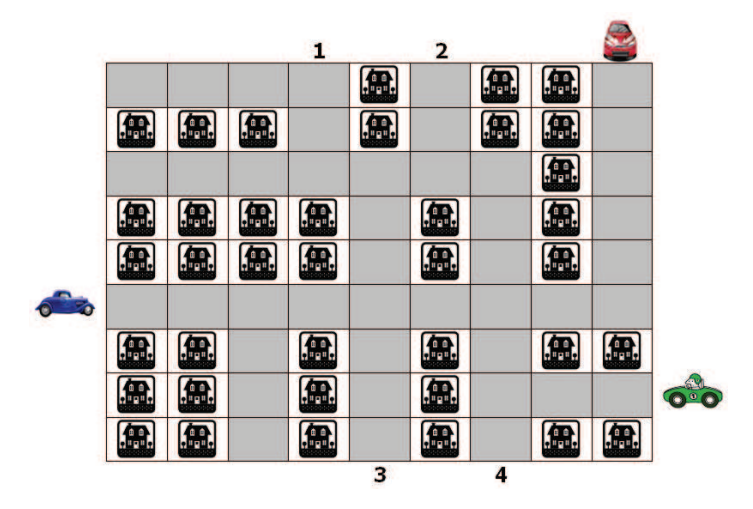

**Παράδειγμα**: Οι οδηγίες για τον οδηγό του μπλε αυτοκινήτου για να βγει στην **έξοδο 1** είναι οι ακόλουθες:

- ÿ Προχώρα μπροστά 5 τετράγωνα
- ÿ Κάνε στροφή αριστερά
- ÿ Προχώρα μπροστά 3 τετράγωνα
- ÿ Κάνε στροφή αριστερά
- ÿ Προχώρα μπροστά 1 τετράγωνο
- ÿ Κάνε στροφή δεξιά
- ÿ Προχώρα μπροστά 2 τετράγωνα

23. Να γράψετε τις οδηγίες για τον οδηγό του κόκκινου αυτοκινήτου για να βγει στην **έξοδο 3**:

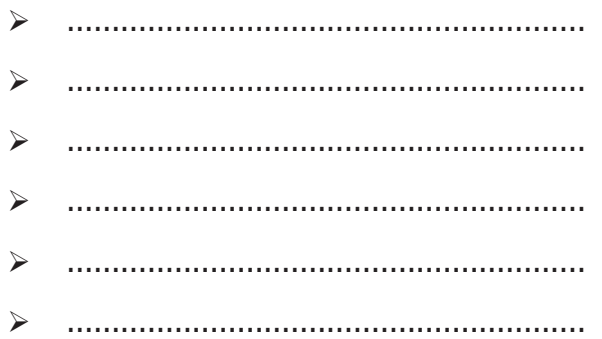

## **Δραστηριότητες για το Σπίτι Δρ**

- 24. Ο σκοπός του παιγνιδιού που φαίνεται στα δεξιά πιο κάτω, είναι να περάσει το ρομπότ από το λαβύρινθο και να καταλήξει στην τράπεζα ۩ μαζεύοντας **όλα** τα χρήματα **€**, αλλά αποφεύγοντας τους πειρατές & και τις βόμβες <sup>\*</sup>. Το ρομπότ μπορεί να εκτελεί τις ακόλουθες εντολές τις οποίες πρέπει να χρησιμοποιήσετε για να περιγράψετε ένα αλγόριθμο για την εκπλήρωση της αποστολής του ρομπότ:
	- **Ξ** Ξεκίνησε
	- **Α β** Προχώρησε αριστερά β τετράγωνα (π.χ. το Α3 σημαίνει προχώρησε αριστερά 3 τετράγωνα)
	- **Δ β** Προχώρησε δεξιά β τετράγωνα
	- **Κ β** Προχώρησε μπροστά (κάτω) β τετράγωνα
	- **Π β** προχώρησε πίσω (πάνω) β τετράγωνα
	- **Χ** Πάρε τα χρήματα από το τετράγωνο όπου βρίσκεσαι
	- **Σ** Σταμάτησε και κατάθεσε τα χρήματα στην τράπεζα **Αλγόριθμος**:

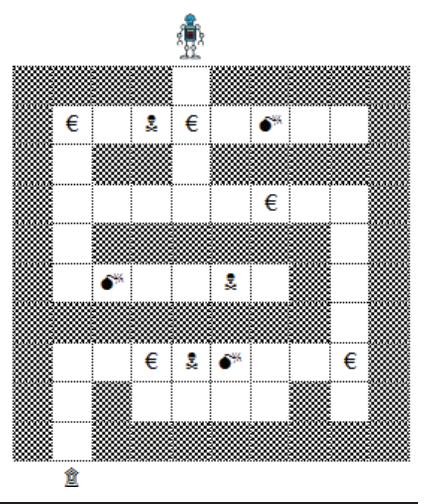

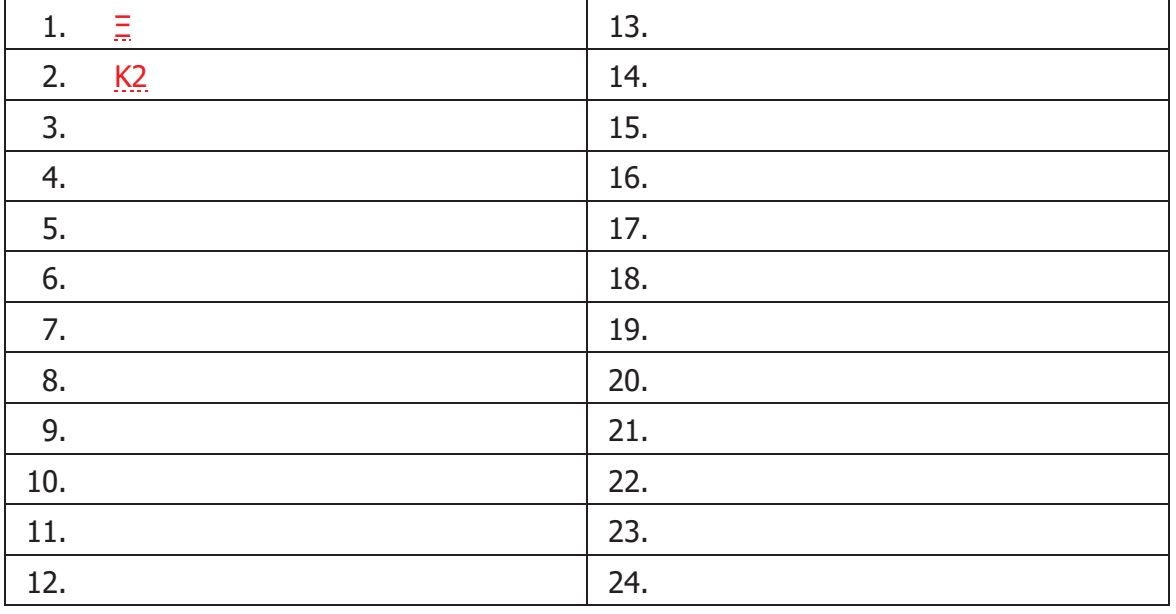